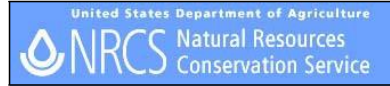

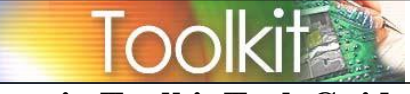

## Generating a Schedule of Operations (NRCS-CPA-1155) in Toolkit for CRP

#### **Abstract**

This document will guide you through a basic scenario for scheduling CRP practices in Toolkit for the purpose of generating a Schedule of Operations for CRP. This document assumes that you've already digitized and attributed the field(s) in Toolkit, either within an existing plan layer, or within a newly created one.

#### **Details – Reload Domain Data (One Time Step)**

- 1. **Open** Toolkit.
- 2. **Click** on the *File* menu and **select** *Reload Domain Data*.
- 3. If prompted, **enter** user ID and password.

#### **Details – Practice Schedule**

*Navigate to the Practice Schedule Tab…*

- 1. **Schedule** the applicable practice(s) within the *Practice Schedule* tab for the intended CRP conservation treatment. Be sure to use the *CRP* program code. *Note: see appendix for CP Code, Toolkit Practice Code, and narrative reference*
- 2. As applicable, **schedule** practice code 647 (Early Successional Habitat Development/Management) for all required mid-management practices. Use the narrative code *CRP-MID*. *Note: Be sure to manually fill in the cover type, Job Sheet number, and Job Sheet title.* Be sure to use the *CRP* program code. *(JS# and titles are listed below. You can copy a line of text from below and paste it into the JS# and title portion of the CRP-MID narrative in Toolkit---You will have to use "CTRL+V" to paste the copied text into the correct location in the narrative---right-click "Paste" is not available)* **384 CRP Required Management Practice ‐ Herbicide Application and Inter seeding for Cool Season Grass Cover 385 CRP Required Management Practice ‐ Exemption From Required Management 386 CRP Required Management Practice ‐ Mowing**

**387 CRP Required Management Practice ‐ Herbicide Application**

**388 CRP Required Management Practice ‐ Burning and Inter-seed**

**389 CRP Required Management Practice ‐ Prescribed Burning**

**390 CRP Required Management Practice ‐ Disking and Inter-seeding for Cool Season Grass Cover**

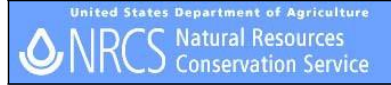

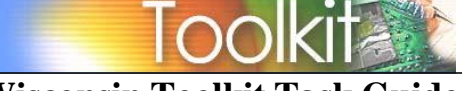

**Wisconsin Toolkit Task Guide**

- 3. Use the recurring button in Toolkit for mid-management activities that occur more than once during the life of the contract (use the specify interval option).
- 4. After practices have been scheduled and narratives selected, **Click** on the *Save* button within the *Practice Schedule* tab to save changes

#### **Details – Contract Wizard**

- 1. **Click** on the *Contract Wizard* button
- 2. On the first screen, **verify** that the *Template Selection* is set to *NRCS CPA 1155*
- 3. **Enter** in a contract identifier (i.e. CRP\_FYyy)
- 4. Under *Rounding Options*, be sure to **select** *\$.01-\$.49 lower dollar; \$.50-\$.99 higher dollar*
- 5. **Select** the *Cost List File*. Note: Cost lists are typically located in either of the following directories:

#### *F:\FOTG\Section\_I C:\Field\_Office\_Tech\_Guide\Section I*

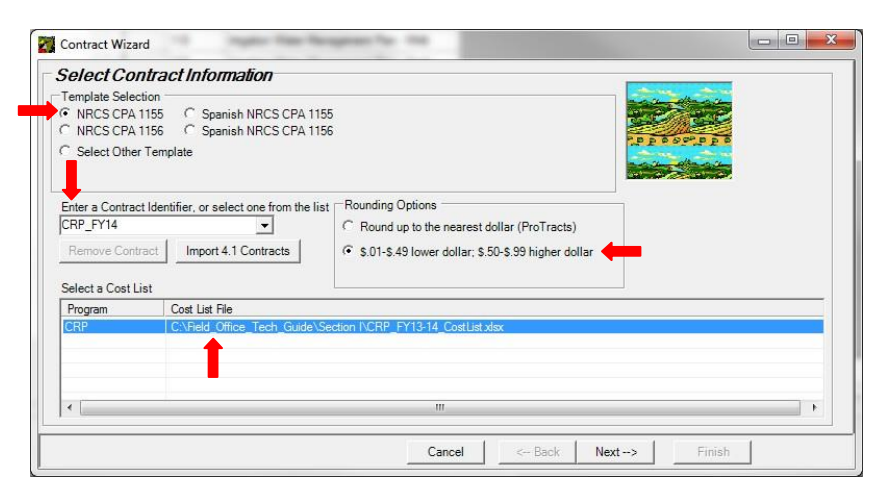

#### 6. **Click** *Next*

7. For the establishment or existing cover practice, **select** all applicable *Components* for the first year of establishment of cover…or if existing cover, select *CRDA NO C/S AUTH. OR COVER ALREADY ESTAB*.

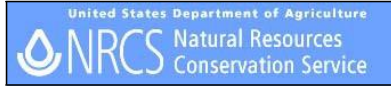

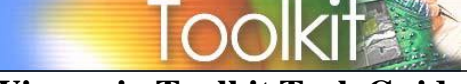

## **Wisconsin Toolkit Task Guide**

- 8. For the mid-management practice (647), **select** the applicable component(s) (example: *CRAR REQUIRED MANAGEMENT PRACTICE – MOWING*)
- 9. After all applicable components have been selected, **click** the *Save* button and **select** *Ok* on the message box
- 10. **Click** the *Next* button
- 11. **Add** *Participants,* if needed…then **click** *Next*
- 12. **Verify** *Preferences*, make changes as necessary…then **click** *Finish*
- 13. **Name** the *Excel* document that will become the CPO…then **click** *Open*
- 14. The Schedule of Operations will open in *Excel* after it's created

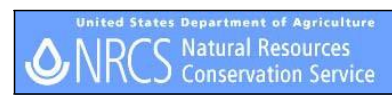

# Toolki

# **Wisconsin Toolkit Task Guide**

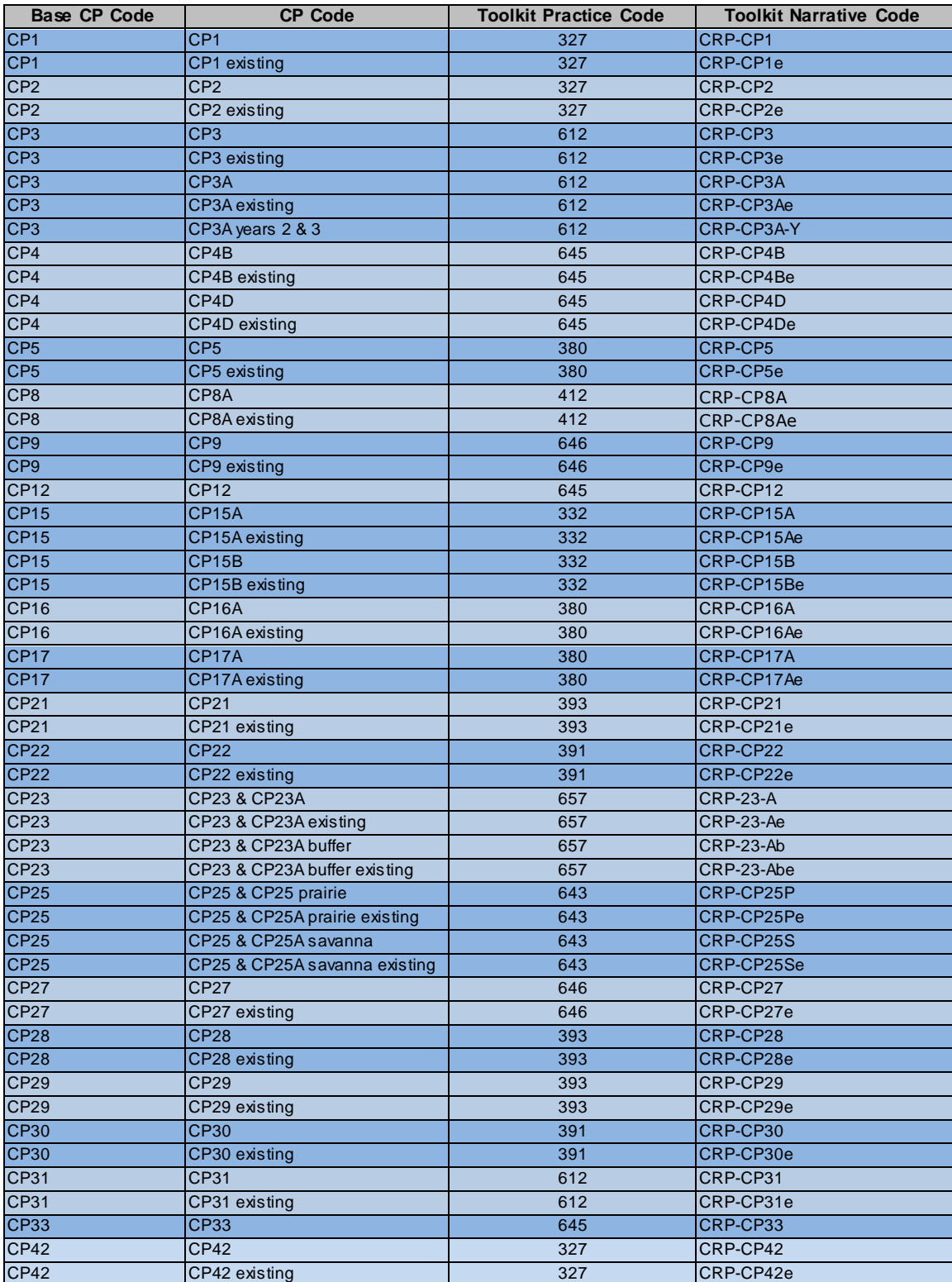

### \*Appendix – Narrative code reference